## Dell SupportAssist til pc'er og tablets Brugervejledning

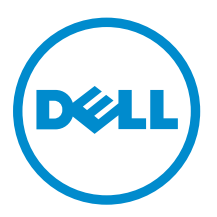

## Bemærk, forsigtig og advarsel

BEMÆRK: BEMÆRK! angiver vigtige oplysninger om, hvordan du bruger computeren optimalt.

FORSIGTIG: FORSIGTIG angiver enten en mulig beskadigelse af hardware eller tab af data og oplyser dig om, hvordan du kan undgå dette problem.

ADVARSEL: ADVARSEL! angiver risiko for tingskade, personskade eller død.

Copyright **©** 2015 Dell Inc. Alle rettigheder forbeholdes. Dette produkt er beskyttet af amerikansk og international copyright og lovgivning om immateriel ejendom. Dell™ og Dell-logoet er varemærker tilhørende Dell Inc. i Amerikas Forenede Stater og/eller andre jurisdiktioner. Alle andre mærker og navne nævnt heri, kan være varemærker for deres respektive firmaer.

2015 - 06

∕心

rev. A02

## Indholdsfortegnelse

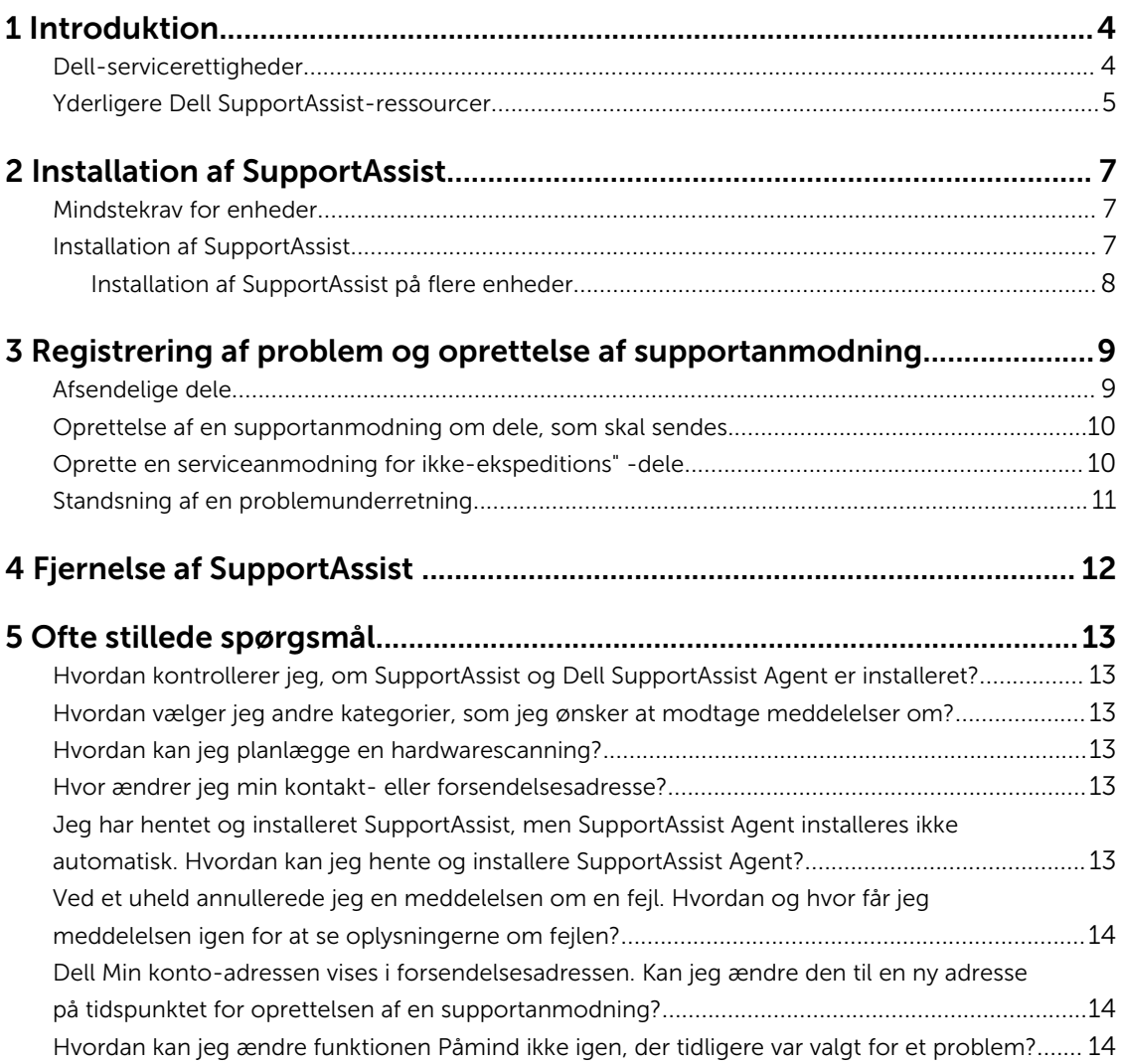

# 1

### <span id="page-3-0"></span>Introduktion

Dell SupportAssist automatiserer support fra Dell ved proaktivt at identificere hardware- og softwareproblemer på bærbare pc'er, stationære pc'er og tabletter. Når et problem registreres, meddeler SupportAssist dig om problemet og opretter automatisk en supportanmodning med Dell (for ProSupport, Consumer Premium Support eller ProSupport Plus). De data, som er nødvendige til fejlfinding af problemet, indsamles automatisk fra enheden og sendes sikkert til Dell teknisk support. Med disse oplysninger kan Dell tilbyde dig en forbedret, personlig og effektiv supportoplevelse.

BEMÆRK: SupportAssist-mulighederne afhænger af enhedens Dell-servicerettigheder. Se Dell-W servicerettigheder for yderligere oplysninger om mulighederne med Dell SupportAssist.

SupportAssist er kompatibel med følgende Dell-enheder:

- Bærbare og stationære pc'er:
	- Dell Inspiron
	- Dell XPS
	- Dell Alienware
	- Dell Latitude
	- Dell Vostro
	- Dell Optiplex
	- Dell Precision
- Tabletter
	- Dell Venue Pro 11

SupportAssist kan implementeres på en eller flere enheder. For at overvåge en enkelt enhed, skal du installere SupportAssist på den enhed.

Hvis du ønsker at installere SupportAssist på flere enheder, skal du installere SupportAssist-programmet og SupportAssist Agent-svarfilen på hver enhed. For mere information om opsætning af SupportAssist på flere enheder bør du se *[Dell SupportAssist til pc'er og tablets opsætningsguide](http://www.dell.com/support/home/product-support/product/dell-suppasst-clnt-v1.0/manuals)*.

Dette dokument indeholder de oplysninger, der kræves for at installere SupportAssist og oprette en supportanmodning.

#### Dell-servicerettigheder

Dell SupportAssist registrerer registrererautomatisk og giver dig automatisk besked om problemer med dine enheder. Fordelene ved SupportAssist kapacitet afhænger af Dell-servicerettighederne. For at modtage fordelene, som SupportAssist tilbyder, skal en enhed have aktive Dell Consumer Premium Support, ProSupport eller ProSupport Plus-servicerettigheder.

<span id="page-4-0"></span>Den følgende tabel indeholder en oversigt over SupportAssist-muligheder, der er tilgængelige med servicerettighederne Basic, Consumer Premium Support, ProSupport og ProSupport Plus.

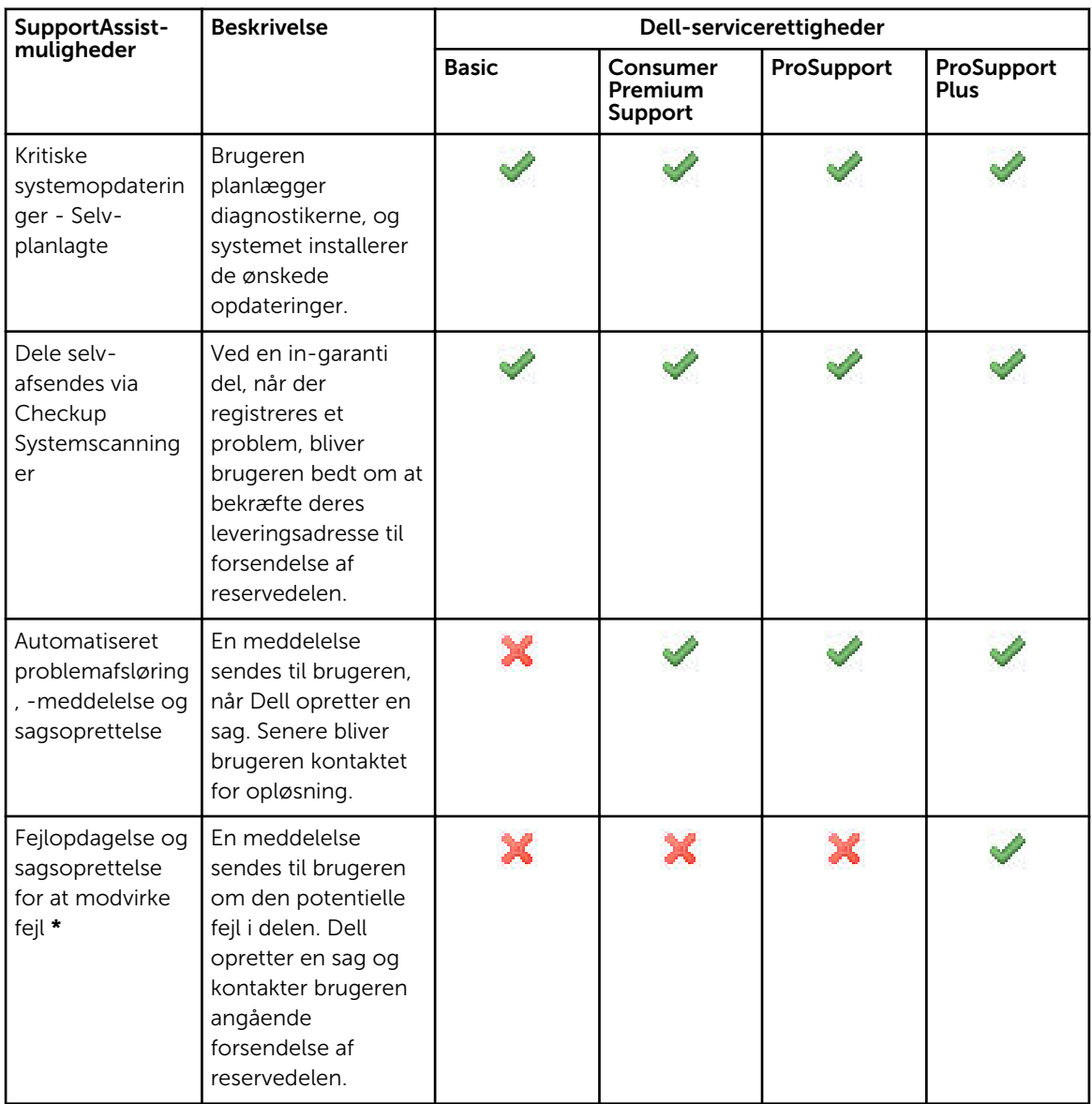

\* Funktionen for forudset problemregistrering er kun tilgængelig for batterier og harddiskdrev.

### Yderligere Dell SupportAssist-ressourcer

Foruden denne vejledning kan du også se følgende ressourser:

• *[Dell SupportAssist til pc'er og tablets opsætningsguide](http://www.dell.com/support/home/product-support/product/dell-suppasst-clnt-v1.0/manuals)* giver information omkring opsætning af SupportAssist på flere enheder.

- Online-portalen *Dell SupportAssist Community* på [Dell.com/SupportAssistGroup](http://dell.com/supportassistgroup) har information om egenskaber og funktioner i SupportAssist, blogs, Ofte stillede spørgsmål (FAQ) og andre tekniske dokumenter.
- TechDirect-onlineportalen på [TechDirect.com](https://techdirect.com/) indeholder oplysninger om tilmelding af dit firma og styring afe SupportAssist-advarsler samt teknisk support og anmodninger for dele til selv-afsendelse.

## <span id="page-6-0"></span>Installation af SupportAssist

SupportAssist kan være forudinstalleret på din bærbare Dell-computer, desktop eller tablet. Hvis SupportAssist allerede er installeret, kan du åbne SupportAssist via menuen Programmer. Hvis SupportAssist ikke er installeret, kan du følge vejledningen i det følgende afsnit for at installere SupportAssist.

#### Mindstekrav for enheder

Det følgende skema viser mindstekravene for enheder til brug af Dell SupportAssist Agent.

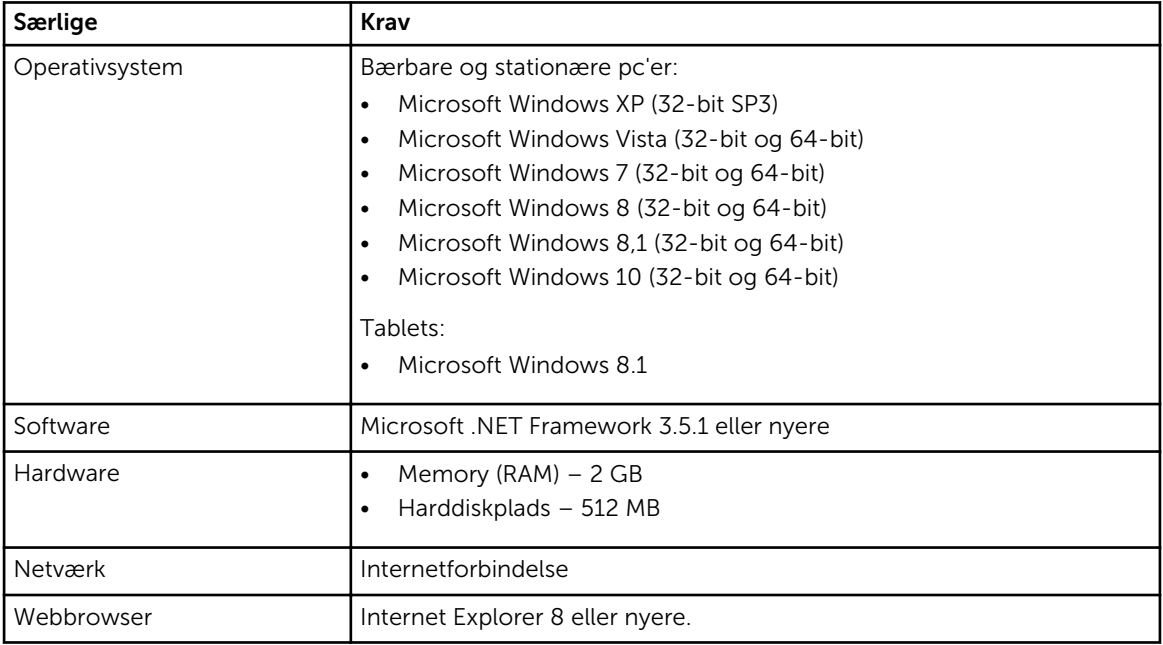

### Installation af SupportAssist

#### Forudsætninger

- Gennemse mindstekravene for enheder til brug af Dell SupportAssist Agent. Se Mindstekrav for enheder for mere information om mindstekravene for enheder .
- Sørg for at du har administratorrettigheder til Microsoft Windows på enheden.

#### Trin

1. Besøg [Dell.com/SupportAssist.](http://dell.com/supportassist)

BEMÆRK: Rul om nødvendigt ned til bunden af SupportAssist-websiden.

- <span id="page-7-0"></span>2. På fanen Slutbrugerr under Downloads skal du klikke på SupportAssist for pc'er og tablets.
- 3. Dobbeltkli på SupportAssist aulauncher.exe filen.

SupportAssist installeres ved at vise statusbaren på din skærm.

BEMÆRK: Dell SupportAssist Agent downloades og installeres automatisk i baggrunden ca. 20 Ø minutter efter du har installeret SupportAssist. Hvis Dell SupportAssist Agent ikke downloades og installeres automatisk, åbnes SupportAssist-programmet. Programmet forsøger at downloade og installere SupportAssist Agent i baggrunden.

4. Tryk på <windows logo key> og åbn SupportAssist-programmet.

Vinduet SupportAssist bliver vist.

5. Læs Deling af systemoplysninger med Dell, vælg Jeg giver Dell tilladelse til at indsamle Servicemærke og andet systembrug som beskrevet ovenfor og klik derefter på OK.

#### Næste trin

Du kan klikke på afsnittet Meddelelser for at se den seneste meddelelse, eller klik på afsnittet Systemoplysninger for at se systemoplysningerne. Du kan også køre en diagnosticering ved at klikke på afsnittet Kontrol. Klik på afsnittet Support for at kontakt Dell teknisk support.

Hvis du vælger funktionen Automatisk opdatering, når du åbner SupportAssist-programmet første gang efter installationen, bliver SupportAssist Agent automatisk downloaded og installeret i baggrunden. Du er nødt til manuelt at opdatere SupportAssist for at installere Dell SupportAssist Agent, hvis funktionen Automatisk opdatering ikke vælges.

#### Installation af SupportAssist på flere enheder

Hvis du ønsker at bruge SupportAssist til at overvåge flere enheder, skal du installere SupportAssist og opsætte en fælles konfiguration på hver af de enheder, som du ønsker at overvåge. For mere information om installation af SupportAssist på flere enheder bedes du se *[Dell SupportAssist til pc'er og tablets](http://www.dell.com/support/home/product-support/product/dell-suppasst-clnt-v1.0/manuals) [opsætningsguide](http://www.dell.com/support/home/product-support/product/dell-suppasst-clnt-v1.0/manuals)*.

3

### <span id="page-8-0"></span>Registrering af problem og oprettelse af supportanmodning

Den enhed, som du har installeret Dell SupportAssist Agent på, bliver regelmæssigt overvåget proaktivt for potentielle hardware- eller softwareproblemer.

Når der registreres et problem på din enhed, viser SupportAssist guiden Bestil support, der giver dig mulighed for at indsende problemet til Dell teknisk support. Siden Alarm i guiden Bestil support viser Dell-servicerettighederne for enheden, komponenten, som problemet blev registreret på og yderligere detaljer om problemet.

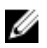

BEMÆRK: Guiden Bestil support vises også, hvis der registreres et problem på en enhed med Dell Basic-servicerettigheder eller en udløbet garanti, men der oprettes ikke automatisk en supportanmodning. Det kan være nødvendigt at kontakte Dells tekniske support for at oprette en anmodning for enheder med Basic servicerettigheder eller udløbetn garantiservice.

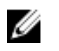

BEMÆRK: På enheder, hvor SupportAssist er installeret, vises guiden Bestil support ikke. Problemet sendes dog automatisk til Dell tekniske support til oprettelse af en supportanmodning. Du kan se oplysninger om supportanmodningen via Dell TechDirect-portalen på [TechDirect.com.](https://techdirect.com)

### Afsendelige dele

Når SupportAssist registrerer et problem på din enhed, kan en reservedel automatisk blive sendt til dig, afhængigt af Dell-servicerettighederne på enheden.

Herunder vises de dele, der kan sendes automatisk:

- Harddisk
- Hukommelse
- Optisk drev
- Tastatur
- Mus
- Batteri
- Grafisk adapter

#### <span id="page-9-0"></span>Oprettelse af en supportanmodning om dele, som skal sendes

Hvis der registreres et problem, vises guiden Bestil support. Hvis problemet registreres på en del, som skal sendes, kræver SupportAssist, at du oplyser den leveringsadresse, som delen skal sendes til, når du sender problemet.

- 1. I guiden Bestil support skal du klikke på Næste. Siden Dell Min konto vises.
- 2. Udfør en af følgende:
	- Hvis du allerede har en Min konto, skal du vælge funktionen Brug eksisterende log-in til Min konto og klikke på Næste. På siden Dell kontologin skal du indtaste Min konto-brugernavnet og adgangskoden og dernæst klikke på Log-in.
	- Hvis du ikke har en Min konto, vælger du funktionen Opret et log-in til Min konto for at oprette en ny konto.
- 3. På siden Dell Min konto skal du klikke på Næste.

Siden Kontaktoplysninger vises.

- 4. På siden Kontaktinformation oplyser du Fornavn og Efternavn, Telefonnummer, E-mail og Foretrukken kontaktmetode i det relevante tekstfelt.
	- a. Hvis du fremover foretrækker, at der automatisk skal oprettes en supportanmodning ved registrering af et problem, skal du vælge Opret automatisk en supportanmodning, når der registreres en fejl.
	- b. Hvis du foretrækker at modtage en e-mail-meddelelse om alarmer og supportanmodninger, skal du vælge Modtag e-mail-meddelelse om alarmer og supportanmodninger.
- 5. Klik på Næste.
- 6. På siden Forsendelsesinformation skal du indtaste dine forsendelsesoplysninger og klikke på Næste. Vinduet Bekræft forsendelsesadresse vises.
- 7. Udfør en af følgende:
	- Hvis du vil gemme adressen, som du har givet, skal du klikke på Ja.
	- Hvis du vil gemme den rettede adresse, skal du klikke på Nej.
- 8. Siden Serviceanmodning oprettet vises.

På denne side kan du se supportanmodningens nummer og få adgang til et link, der giver dig mulighed for at spore supportanmodningens status.

BEMÆRK: NotérNoter supportanmodningens nummer. Du kan bruge supportanmodningens nummer, når du kontakter Dell teknisk support vedrørende dette problem.

9. Klik Udfør.

Der sendes en bekræftelses-e-mail til din e-mail-adresse.

#### Oprette en serviceanmodning for ikke-ekspeditions" dele

1. I guiden Bestil support klikker du på Næste for at bekræfte supportanmodningen med Dell teknisk support.

Siden Dell Min konto vises.

2. Udfør en af følgende:

- <span id="page-10-0"></span>• Hvis du allerede har en Min konto, vælger du Brug eksisterende log-in til Min konto, angiv dit brugernavn og din adgangskode til Min konto og klik på Log på.
- Hvis du ikke har en Min konto, klikker du på Opret et log-in til Min konto.
- 3. Klik på Næste.

Siden Kontaktoplysninger vises.

- 4. På siden Kontaktinformation oplyser du Fornavn og Efternavn, Telefonnummer, E-mail og Foretrukne kontaktmetode i de behørige tekstfelter.
	- a. Hvis du fremover foretrækker, at der automatisk oprettes en supportanmodning i tilfælde af en hardwarefejl, vælger du Opret automatisk en supportanmodning, når en hardwarefejl registreres.
	- b. Hvis du foretrækker at modtage en e-mail, når der oprettes en supportanmodning, vælger du Modtag meddelelse, når der oprettes en ny supportanmodning.
- 5. Klik på Næste.

Siden Sammendrag vises. Der skabes et supportanmodningsnummer, og oprettelsen af supportanmodningen er udført.

6. Klik Udfør.

Du får tilsendt en e-mail, når du har oprettet en supportanmodning.

#### Standsning af en problemunderretning

Du kan vælge midlertidigt eller permanent at stoppe underretning af et problem, der er registreret på din enhed.

Hvis du ønsker at stoppe problemunderretning midlertidigt, skal du klikke på Påmind mig senere i vinduet Bestil support. Underetning Underretning om det samme problem, der kan opstå på komponenten, er deaktiveret i de næste 24 timer.

Hvis du ønsker at stoppe problemunderretning permanent, skal du klikke på Påmind ikke igen i vinduet Bestil support.

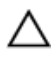

FORSIGTIG: Hvis du vælger Påmind ikke igen, deaktiveres underretning om det samme problem, der kan opstå på komponenten, permanent.

4

## <span id="page-11-0"></span>Fjernelse af SupportAssist

1. Tryk på tasten <Windows logo>.

Start-menuen eller Start-skærmen vises.

- 2. Klik på Kontrolpanel.
- 3. Udfør en af følgende baseret på dit operativsystem:
	- På Microsoft Windows 8 eller Windows 10 operativsystemet, skal du klikke på Fjern et program i Programmer og funktioner.
	- I Microsoft Windows 7-operativsystem:
		- 1. Klik på Programmer.
		- 2. Klik på Tilføj eller fjern programmer.
	- I Microsoft Windows Vista-operativsystem:
		- 1. Klik på Programmer og funktioner.
		- 2. Klik på Tilføj eller fjern programmer.
	- I Microsoft Windows XP-operativsystem skal du klikke på Tilføj eller fjern programmer.
- 4. Højreklik på Dell SupportAssist og klik på Fjern.
- 5. Hvis du bliver bedt om at bekræft fjernelsen, klikker du på Ja.
- 6. Højreklik på Dell SupportAssist og klik på Fjern.
- 7. Hvis du bliver bedt om at bekræft fjernelsen, klikker du på Ja. SupportAssist og Dell SupportAssist Agent fjernes.

## <span id="page-12-0"></span>Ofte stillede spørgsmål

#### Hvordan kontrollerer jeg, om SupportAssist og Dell SupportAssist Agent er installeret?

SupportAssist Agent downloades og installeres automatisk, hvis du installerer eller opdaterer SupportAssist. Du kan bekræfte, om SupportAssist og Dell SupportAssist Agent er installeret ved at finde programnavnene SupportAssist og Dell SupportAssist Agent i Kontrolpanel **>** Alle elementer i Kontrolpanel **>** Programmer og funktioner.

#### Hvordan vælger jeg andre kategorier, som jeg ønsker at modtage meddelelser om?

Du kan vælge den ønskede type meddelelse i vinduet SupportAssist – Indstillinger.

### Hvordan kan jeg planlægge en hardwarescanning?

Klik på ikonet Indstillinger i vinduet SupportAssist for at planlægge en hardwarescanning. Vælg det relevante afkrydsningsfelt i fanen Kontrol Du har mulighed for at planlægge scanningen Ugentligt, Månedligt eller Kvartalsvist.

### Hvor ændrer jeg min kontakt- eller forsendelsesadresse?

Du ændrer dine kontakt- eller forsendelsesoplysninger ved at klikke på ikonet Indstillinger i vinduet SupportAssist og derefter klikke på Rediger kontakt- og forsendelsesoplysninger.

#### Jeg har hentet og installeret SupportAssist, men SupportAssist Agent installeres ikke automatisk. Hvordan kan jeg hente og installere SupportAssist Agent?

Hvis SupportAssist Agent ikke er downloadet og installeret automatisk, vises der en meddelelse i SupportAssist-vinduet, som underretter dig om manglende adgang til SupportAssist Agent. Hvis du ønsker at downloade og installere SupportAssist Agent manuelt, skal du klikke på meddelelsen. For flere detaljer om installation af SupportAssist Agent bedes du se *Guiden til implementering af Dell SupportAssist på pc'er og tabletter* på [Dell.com/SupportAssist.](http://www.dell.com/supportassist)

#### <span id="page-13-0"></span>Ved et uheld annullerede jeg en meddelelsen om en fejl. Hvordan og hvor får jeg meddelelsen igen for at se oplysningerne om fejlen?

Hvis du annullerer en meddelelse, er den stadig tilgængelig i afsnittet SupportAssist meddelelser. Du kan se oplysningerne om problemet fra afsnittet meddelelse. Meddelelsen er imidlertid kun gyldig i 24 timer.

#### Dell Min konto-adressen vises i forsendelsesadressen. Kan jeg ændre den til en ny adresse på tidspunktet for oprettelsen af en supportanmodning?

Som standard vises adressen i din Dell Min konto. Du kan ændre din forsendelsesadresse på tidspunktet for oprettelsen af en supportanmodning i guiden Bestil support og fortsætte med den nye adresse.

#### Hvordan kan jeg ændre funktionen Påmind ikke igen, der tidligere var valgt for et problem?

Hvis du vil ændre funktionen Påmind ikke igen for et problem, er du nødt til at afinstallere SupportAssist og geninstallere den igen. Derefter vil SupportAssist kunne registrere og give dig besked om alle de problemer, der findes på enheden. For flere detaljer om funktionen Påmind ikke igen bør du se [Standsning af en problemunderretning](#page-10-0).